Each TechnoKids project consists of 6 sessions, which are divided into separate assignments. An assignment is an activity that takes about 20 minutes to complete.

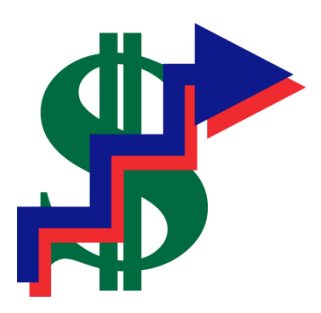

# **Session 1** The TechnoStock Exchange

In this session, students become stockbrokers buying shares in companies listed on the TechnoStock Exchange (TSE). They begin by learning about how the stock market functions. Once familiar with this method of earning money, students study company profiles to determine those that look to be a good investment. They then buy shares in these companies receiving a stock certificate as proof of the purchase. Using Microsoft Excel, students create a table that contains information about their stocks, the amount purchased, and their current market value. This electronic portfolio is updated each session, to help students manage their investments.

Assignment 1: Introduction to Spreadsheets

Assignment 2: Introduction to Stock Market Terminology

Assignment 3: Playing the Stock Market

Assignment 4: Investment Record Trade 1

Assignment 5: Organize Investment Information using Excel

Session 1 Review Stock Market and Spreadsheet Checkup Session 1 Extension Activity Track the Stock Market on the Internet

For the paperless classroom, each assignment, review, skill review, and extension activity in the Technokids Student Workbooks is also included as a digital file.

## **Session 1: The TechnoStock Exchange**

**Getting Started** For every session, the Teacher Guide **Overview** features:

- $\checkmark$  an introduction with a materials list stock market functions. Once  $\checkmark$
- $\epsilon$  to be a good investment. The state of  $\epsilon$  companies receiving a stock **◯ preparation advice** and the purchase securing a stock of the purchase of the purchase of the purchase of the purchase of the purchase of the purchase of the purchase of the purchase of the purchase of the purchase of t
- **v** teaching strategies and their investments.
	- ✓ lesson plans for each assignment
	- $\checkmark$  learning objectives for the session

companies listed on the  $\gamma$  profiles to determine those current market value. This

- Teacher Resource
	- o Investment Portfolio sample
- Investor Folder
	- o Workbook folder individual assignments, reviews, skill reviews, extension activities
- Handouts
	- o Company Profiles
	- o TechnoStock Exchange Listings
- Game Materials
	- o Scrap paper, envelopes, calculators
	- o Technodollars
	- o TechnoStock Certificates
- Optional Activities
	- o Session 1 Review

#### **Teacher Preparation**

- The **Investor** folder must be available to students. Detailed instructions are included in the *Preparing to Teach* section of this teacher guide.
- Prepare Company Profiles and TechnoStock Exchange Listings handout.
- Prepare Technodollars and TechnoStock Certificates.
- (Optional) Print flashcards.

#### **Teaching Strategy**

#### **Inls section for teachers** *bine the role of a stockbroker.**Your responsibility is to earn money for your clients.**GUNS eGCh asslanment* ions by purchasing explains each assignment companies by purchasing explains each assignment of the Techno<br>Stock Exchange *(TSE)*. *Xiver pole-ful time* keep track of all *transactions using Microsoft Excel.* and gives helpful tips.

In the scenario to students:

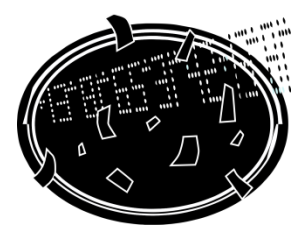

#### Assignment 1 Introduction to Spreadsheets

It is essential that students possess basic spreadsheet skills. In this assignment, students are introduced to the spreadsheet program Microsoft Excel. Once students are familiar with the terminology, have them complete Assignment 1. Before beginning, discuss the following:

*What is a spreadsheet program?*

• A spreadsheet program is a computer application that simulates a paper accounting worksheet. It displays multiple cells that together make up a grid consisting of rows and columns; each cell contains either alphanumeric text or numeric values.

*What does a spreadsheet program do?* A spreadsheet program lets a person:

- enter information and easily edit what is written in a cell
- calculate numbers easily
- track numbers and trends over time

#### *Spreadsheet terminology:*

- worksheet: A worksheet is a page made up of columns and rows.
- column: A column is a group of cells stacked vertically, one on top of another in a worksheet.
- column heading: A column heading is the name of the column. This is a letter.
- row: A row is a group cells that are placed horizontally, beside each other in a worksheet.
- row heading: A row heading is the name of the row. This is a number.
- cell: A cell is a box where information is put. A worksheet has many boxes.
- cell name: A cell name is the location of the box where a column and row meet. For example, a box in column A - row 2, would be called cell A2.
- name box: The name box tells the name of the selected cell.
- formula bar: The formula bar is an area where you can add or change information in a cell.

#### Assignment 2 Introduction to Stock Market Terminology

In this assignment, students are introduced to the stock market and how it operates. They learn terms such as *stock, broker, stock exchange,* and *floor broker*.

- stock: a share of a company, represented by a certificate of ownership.
- broker: an agent who buys and sells stocks, bonds and other securities for customers, in return for a fee or commission.
- stock exchange: a building or place where stocks, bonds and other securities are bought and sold.
- floor broker: an agent who buys and sells stocks at the stock exchange for customers and brokerage houses.

#### Assignment 3 Playing the Stock Market

In this assignment, students are introduced to the stock market simulation of this project. Students are grouped into investment teams. Consider keeping groups academically balanced by assigning at least one member to each group who possesses good reading skills and/or discussion abilities.

The group is given money (Technodollars) and profiles of the fictitious companies (Company Profiles). As a team, they decide how many stocks they wish to buy and from which companies. Then they purchase the stocks from the floor broker (teacher).

#### Assignment 4 Investment Record Trade 1

In this assignment, students begin to record their investment portfolio. This is used in the following sessions to track the value of their investments as stock prices vary over time. They list the companies, number of shares purchased, and cost of share. Then they calculate the total stock value and cash available.

#### Assignment 5 Organize Investment Information using Excel

In this assignment, students transfer the data recorded in Assignment 4 to a spreadsheet. They create a table and then format it using *Table Styles* to make it attractive, clear and easy to read.

Introduce the symbol **\*** to the students. This represents the multiplication function in a spreadsheet.

You may wish to have students view the *Investment Portfolio* worksheet as a sample of the completed assignment. Have the students open the completed worksheet from the *Investor* folder copied to each workstation.

#### **Lesson Plan**

## The Lesson Plan lists the individual

Assignment 1 - Introduction to S

- Open Microsoft Excel. steps in each assignment.
- Label the parts of the Microsoft Title Bar, Name Box, Tabs, Sheet Tabs, Commands, Window controls, and Scroll Bars.
- Use the mouse pointer, SHIFT key, and CTRL key to select columns. Note the differences between each method.
- Use the mouse pointer, SHIFT key, and CTRL key to select rows. Note the differences between each method.
- Select a specific cell and note the cell name.
- Enter text into a cell by either typing it directly into the box or into the formula bar.
- Resize the width of a column by double clicking in the header and by manually dragging.
- Resize the row height.
- Use the ENTER key, tab key, name box and arrow keys to move from cell to cell.
- Select a range of cells using the SHIFT key.
- Exit Microsoft Excel.

Assignment 2 - Introduction to Stock Market Terminology

- What is the stock market?
- What is a stock?
- Who sells stocks?
- Why do people want to buy stocks?
- How do I purchase stocks?

Assignment 3 - Playing the Stock Market

- Assemble materials.
- Acquire Technodollars.
- Read Company Profiles and Stock Exchange Listings.
- Decide on stocks to purchase and record purchases on Investment Record Trade 1

Assignment 4 - Investment Record Trade 1

• Record Trade 1.

Assignment 5 - Organize Investment Information using Excel

- Open Microsoft Excel.
- Add table headings.
- Add stock names to table.
- Add remaining headings.
- Enter investment data into the table.
- Format the table.
- Save the investment portfolio.
- **Exit Microsoft Excel.**

#### **Learning Objectives**

#### **Content Knowledge:**

- $\boxtimes$  analyze business data to make educated trade decisions
- $\boxtimes$  study companies on the TSE to determine which are a good investment
- $\boxtimes$  purchase shares in companies listed on the TSE
- $\boxtimes$  understand the purpose of mathematics in the real world

#### **Technical Skills:**

Operating Environment

- create a new folder to save work
- **Ø** open and close a program

Applied Tec

⊠ <sup>orgc</sup> Learning Objectives are specified for each Spreadshee<mark>t:</mark> adamoo of the six sessions in the project. ta enter data into a cell ⊠ cha**i** *J***t CheCKIIST OT A** ⊠ cha<mark>i A checklist ot all objectives is provided at</mark> .<br>⊠ selei  $\boxtimes$  locathe end of th whose the end of the project in Session 1.

- $\boxdot$  use  $\blacksquare$
- $\boxtimes$  use the formula bar to add data to a selected cell
- $\boxtimes$  use the arrow, tab and enter keys to move between cells
- $\boxtimes$  format a table to alter its appearance
- $\boxtimes$  use the keyboard and mouse to select a range of cells
- $\boxtimes$  identify parts of a worksheet window title bar, ribbon, tab, group, command, window controls, name box, formula bar, column heading, row heading, active cell, sheet tab

## **Assignment 1: Introduction to Spreadsheets**

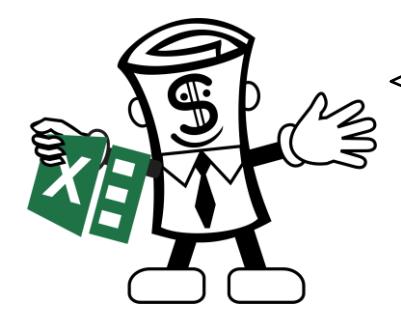

In this assignment, you learn the parts of the Microsoft Excel window.

#### **Open Microsoft Excel**

- Open *Microsoft Excel*.
- Click *Blank workbook*.

Students begin with an introduction to the Microsoft Excel window.

#### **Label the Parts of the Microsoft Excel Window**

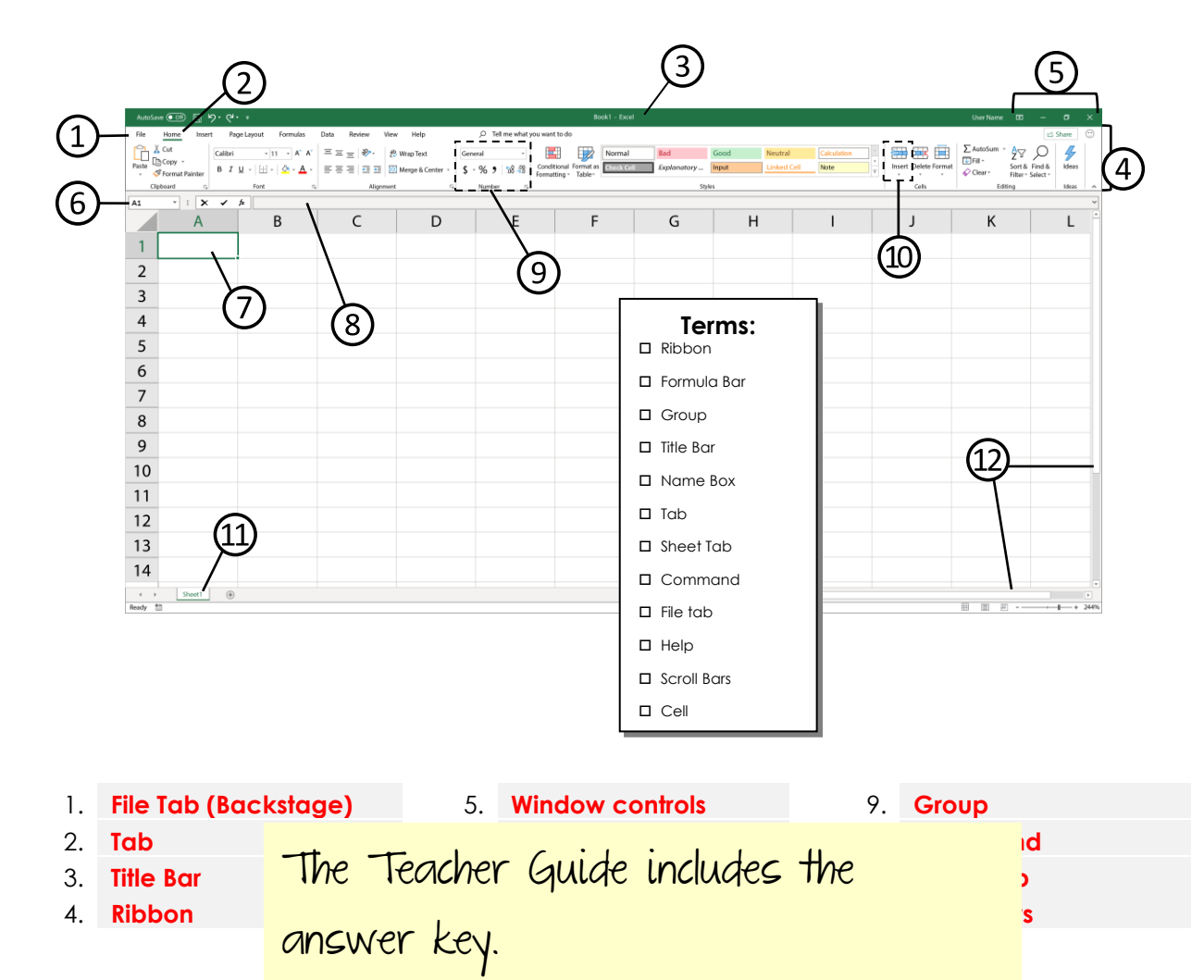

#### **Parts of the Microsoft Excel Window:**

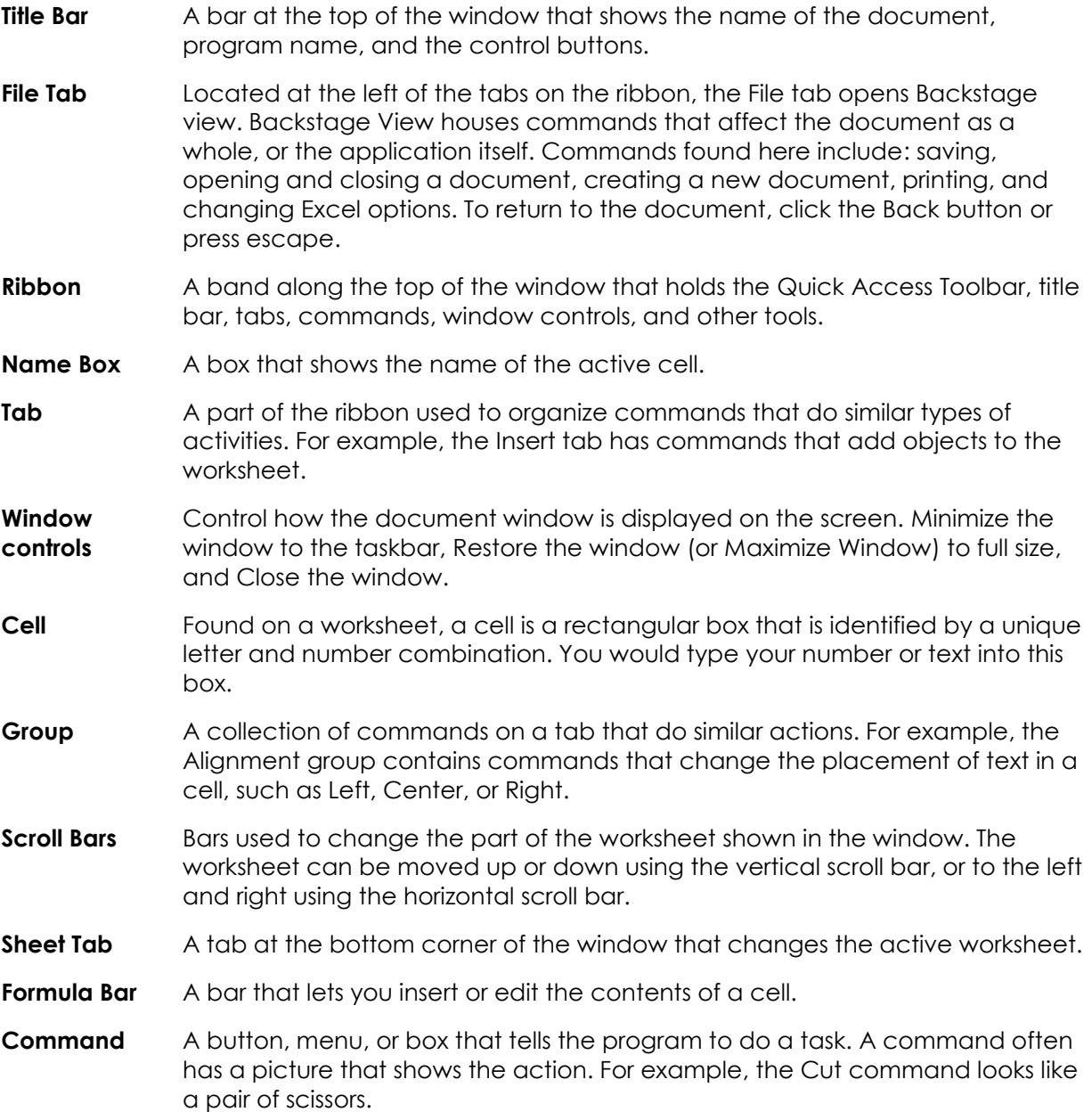

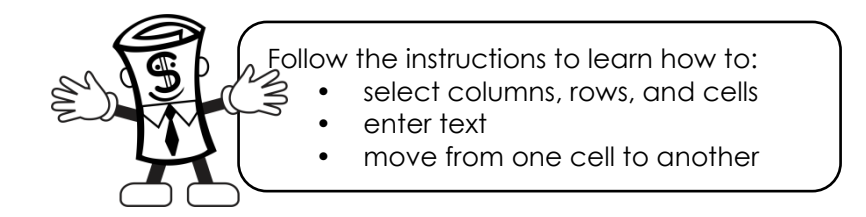

#### **Working with Columns**

Columns are vertical (up and down) groups of cells. The area at the top of each column is called a *column heading*. Column headings are labeled alphabetically. The worksheet only shows a few columns, but Microsoft Excel has a total of 16,384 columns.

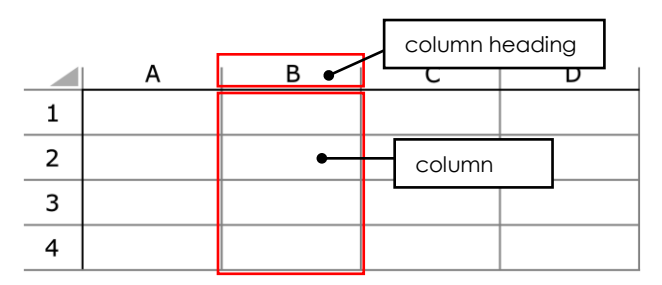

- Click on column heading **A**.
- Click on column heading **C**.
- Click on column heading **E**.
- 1. What happens when you click on the column headings?

**The individual column is selected when the column heading is clicked.** 

- $\triangleright$  Now, click on column heading  $\boldsymbol{A}$ , hold down the shift key, and then click the column heading **D**.
- 2. What happens when you click on the column headings?

**Columns A, B, C, and D are all selected.** 

- Click on column heading **A**, hold down the CTRL key, and then click the column **C** and **E** headings.
- $3.$  What happens when you click on the column headings? , For the paperless classroom, students can answer the questions in their digital workbooks using the latest version of Adobe Reader. The Teacher Guide includes answers.

#### **Working with Rows**

Rows are horizontal (left to right) groups of cells. The area to the left of each row is called the *row heading*. Row headings are labeled numerically. The worksheet only shows a few rows, but there are over a million rows in Microsoft Excel

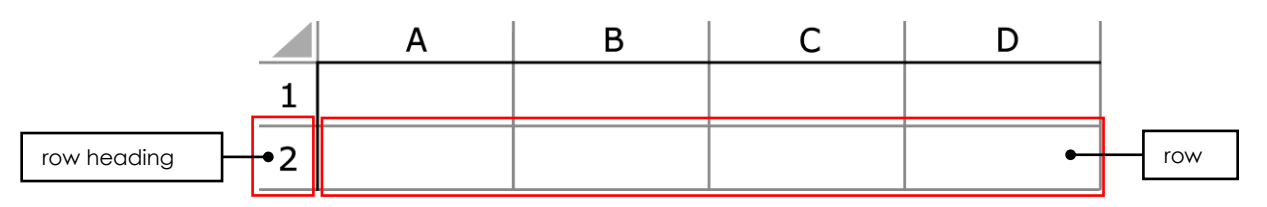

- Click on row heading **5**.
- Click on row heading **10**. Illustrated, step by step instructions
- Click on row heading **15**. make learning spreadsheet skills fun
- 4. What happens when yo<mark>u and leasy.</mark> The row head **The individual row is seld** 
	- Now, click on row heading **5**, hold down the SHIFT key, and then click the row heading **10**.
- 5. What happens when you click on the row headings?

**Rows 5, 6, 7, 8, 9, and 10 are all selected.** 

- Click on row heading **1**, hold down the CTRL key, and then click the row **5** and **10** headings.
- 6. What happens when you click on the row headings?

**Rows 1, 5, and 10 only are selected.** 

#### **Working with Cells**

A cell is the location where a row and column meet. Cells can hold words, numbers, or mathematical formulas. Each cell has a name called a *cell reference*. The cell reference is shown in the *name box*. A cell reference is the column and row location. For example, the cell reference for the cell that intersects column **A** and row **1** is **A1**.

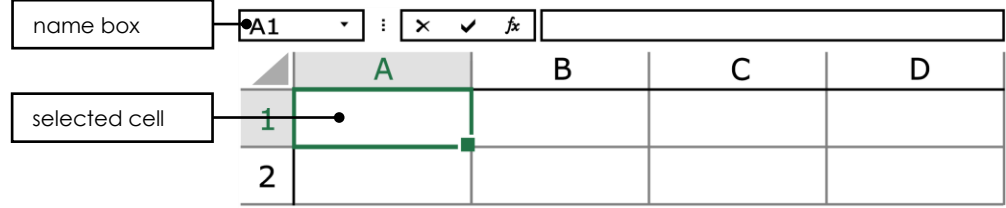

- With the mouse, click in cell **A1** to select it.
- Move the mouse to column **D**, then count down 2 rows. Click to select the cell.
- 7. Look in the name box. What is the cell reference?

#### **D3**

#### **How to Enter Text**

 $\triangleright$  Select cell **A1**, type **hello**.

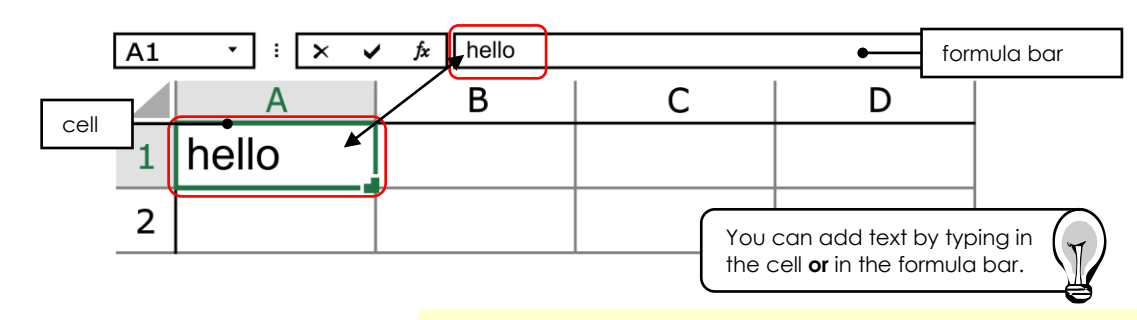

 $\rhd$  Click the mouse at the end of t<mark>helptul tips throughout the t</mark>

## Decription Press the spacebar once and the **assignment ensure success and** the space of the season of the season of the season of the season of the season of the season of the season of the season of the season of the seas assist in troubleshooting.

#### **Move from Cell to Cell**

- Press the ENTER key to move from cell **A1** to cell **A2**.
- $\triangleright$  Press the TAB key to move from cell **A2** to cell **B2**.
- $\triangleright$  Use the mouse to move to cell **C3**.
- Highlight **C3** in the *Name box*. Type **B4**, and then press ENTER to select cell **B4**.

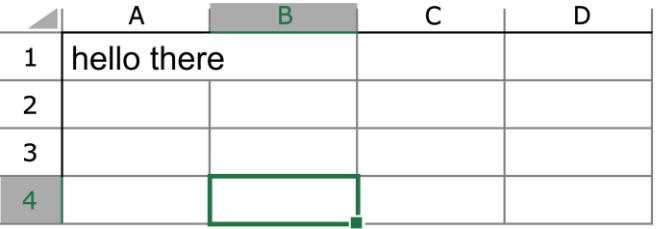

8. List the different ways you can move from cell to cell.

**1) Click the cell directly with the mouse. 2) Use the ENTER key. 3) Use the TAB key.** 

**4) Type the cell reference into the name box.**

#### **Resize Column Width**

- Place the mouse pointer between the column **A** and column **B** headers.
- *Double click* the mouse when the mouse pointer changes to a double arrow.

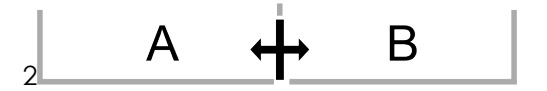

9. What happens?

**The column width automatically resizes to fit the data in the cell.**

and column **B** headers. Questions guide student learning. nouse pointer changes to a double  $\Delta$ R  $\mathsf{C}$ hello there  $\mathbf{1}$  $\overline{2}$ 3 4

#### 10. What happens?

**The column width increases to the desired width.**

- Place the mouse pointer between the column **E** and column **F** headers.
- Click and drag the mouse to the *left* when the mouse pointer changes to a double arrow.
- 11. What happens?

**The column width decreases to the desired width.**

#### **Use the Arrow Keys**

- Press the UP (**↑**) ARROW key.
- 16. What is the cell reference of the new active cell?

**B3**

- Press the DOWN (**↓**) ARROW key.
- 17. What is the cell reference of the new active cell?

#### **B4**

- Press the RIGHT (**→**) ARROW key.
- 18. What is the cell reference of the new active cell?

#### **C4**

- Press the LEFT (**←**) arrow key.
- 19. What is the cell reference of the new active cell?

#### **B4**

#### **Select a Range of Cells**

Any group of cells (two or more) is

- $\triangleright$  Click the mouse in cell **A1**  $\dagger$
- $\triangleright$  Press the shift key and click
- 20. What is the range address

**A1:D6**

#### **Exit Microsoft Excel**

- $\triangleright$  Click the File tab and choo
- $\triangleright$  Do not save the changes.

In this activity, students learn

first and last cells in the range sepa<mark>r spreadsheet skills including:</mark>

- ✓ enter data into cells
- ✓ select a row or column
- ✓ change the width of a column
- ✓ locate a cell by reference
- ✓ use multiple methods to move between cells
- ✓ format a table

### **Assignment 2: Introduction to Stock Market Terminology**

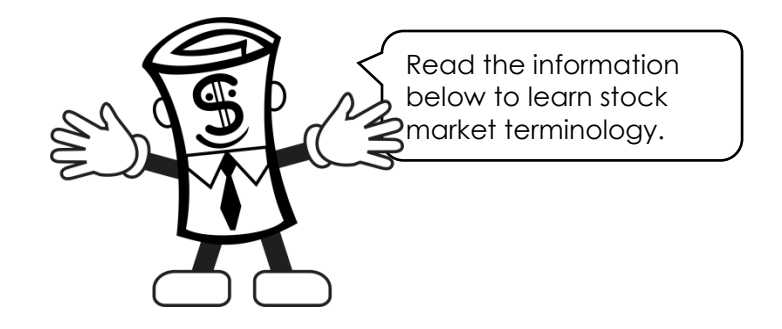

#### **What Is the Stock Market?**

You may have been to the market with your mom or dad to buy fruit, vegetables, or flowers. A market is a place where people come to sell or buy goods. Similarly, the *stock market* is place where people buy and sell stocks.

#### **What Is a Stock?**

A *stock* represents ownership in a company. It is a type of investment that buys you a portion or share of a company.

#### **Who Sells Stocks?**

Occasionally, a company may need to raise money so that their business can continue to grow. They may need new equipment, capital for an expansion project such as a new production line in their manufacturing plant, or funds for new technology development. Everything costs money! Employees, manufacturing, transportation, and marketing are all expenses. Dividing the ownership of a company is an excellent method of raising money.

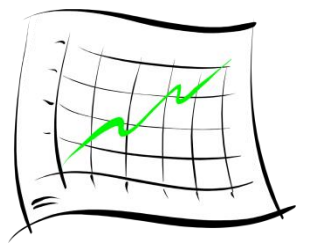

Think of what you do when you need money. Do you ask a friend to loan you money? A loan means you must pay the money back. If you borrowed money from a friend, you would need to repay them in the near future. However, it is better to receive money and not have to pay it back. Parents are great for simply giving you money.

Companies would also much rather receive money and not repay it. If they took a loan from a bank, they would have to repay the bank. But, if they decide to share their company, they can sell a portion of it in the form of stocks to other people. Money raised from selling ownership never has to be paid back!

> Next, students are introduced to the stock market, how it operates, and stock market terminology.

#### **Why Do People Want to Buy Stocks?**

Quite simply, people buy stocks to make money. It is a form of investment. When a stock is purchased, the company uses the money to help their business grow. The growth results in the company earning more money, causing the stock price to rise. If an investor sold their stock at a higher price than what they purchased it at, they too, would make money.

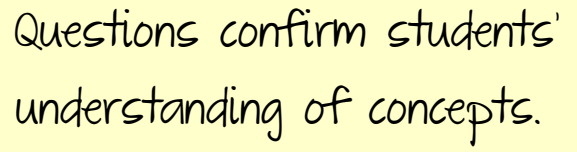

\$50. The company has an excellent e lower than ever before, and they  $\frac{1}{2}$ ,75. That means that you, the investor, t sound like much but if you owned

1. How much money would you have made if you owned 1000 stocks of Coca Cola?

#### **\$25,000 WOW! That is a lot of money.**

*Is it really that simple?* Wouldn't everyone who owned stocks in companies be rich?

No, it is not that simple. Sometimes companies do not perform well, they make poor business decisions or the market changes, and instead of making more money they start to lose money. If the company loses money what do you think happens to the value of the stock? Yes, that is right, it goes down.

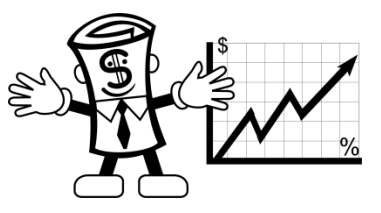

Let's reexamine the purchase of that stock in Coca Cola for \$50. Say that the company had a bad year and had to recall the product due to moldy bottles and people getting sick. A production plant had a fire and they were unable to make enough cola drinks and now sales are falling. The company is losing money. Remember, the stock was purchased at \$50, but now the stock is worth only \$25. If you, the investor, were to sell your

stock, you would have \$25 less than what you originally purchased the stock for. When you invest in the stock market you can make a lot of money, but you can also lose a lot of money.

2. If you originally purchased 100 stocks at a cost of \$5000, how much money would you lose if you sold now?

**\$2,500**

3. What would you have lost if you owned and sold 1000 stocks?

**\$25,000**

4. What would you have lost if you owned and sold 10,000 stocks?

#### **\$250,000**

Introductory activities can be completed in the classroom prior to using computers.

#### **How Do I Purchase Stocks?**

Now that you know that buying stocks can make you money, where do you go to purchase a stock? As previously mentioned, stocks are sold on the *stock market*. But the stock market could be far away from where you live. There are markets in Toronto (Toronto Stock Exchange), New York (New York Stock Exchange), Tokyo (Tokyo Stock Exchange), and London (London Stock Exchange). However, you may not be close to any of those locations. No problem! You can go and visit, telephone, or trade electronically on the Internet with your *broker*.

Brokers work in places called brokerage houses. Their job is to buy stocks for you from the stock market. After you contact your broker, he or she sends a message to a person who is working at the stock market. This person is called a *floor broker*.

Your broker tells the floor broker what you want to buy. Now the floor broker goes to the part of the stock market that is allocated to this particular stock and makes the purchase on your behalf. The trade is then reported using a computer. The floor broker then contacts the broker at the brokerage house to let him or her know that the transaction is complete. You now have bought a stock!

A paper stock certificate is then issued as proof that you have made the purchase. Typically your broker keeps a record of the stock you own rather than sending you the actual certificate. The process is repeated when you want to sell your stock.

5. Do you think you would be a good stock broker? Why or why not?

A stock market simulation is a meaningful way to show students the purpose and application of mathematics in the real world.

## **Assignment 3: Playing the Stock Market**

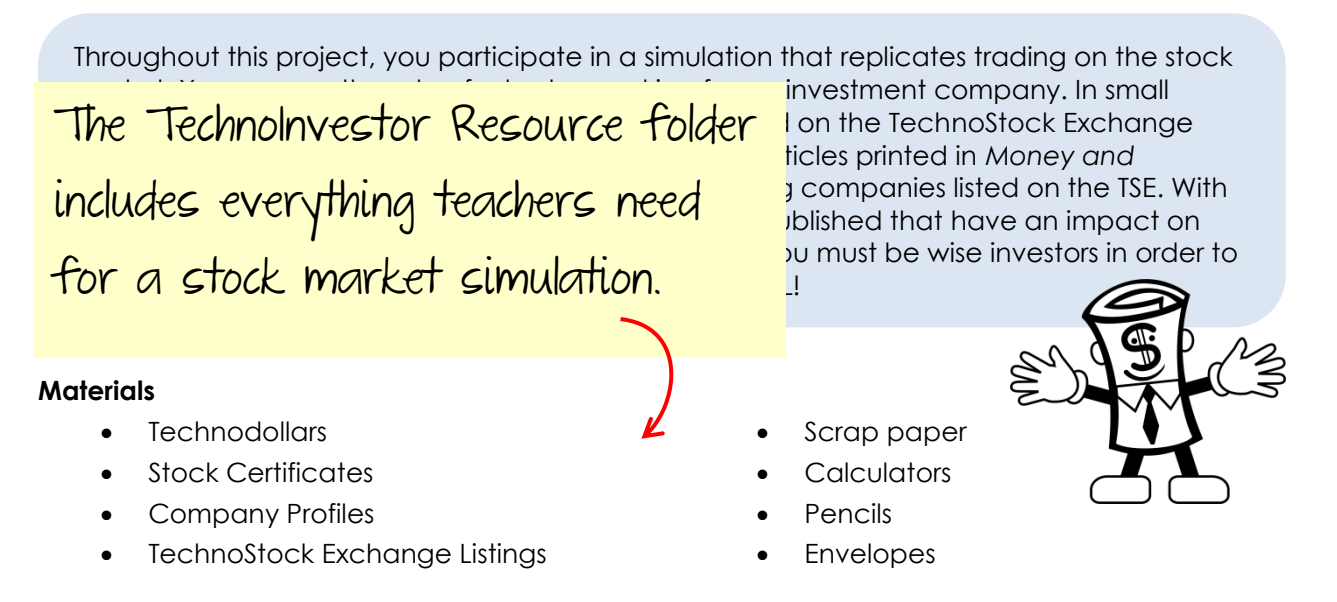

#### **Setup**

- 1. Form small groups of 4 or 5 students.
- 2. Obtain **400 Technodollars** as listed in the table below.

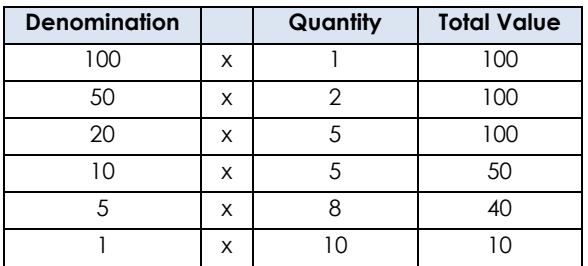

- 3. Acquire a calculator, scrap piece of paper and pencil. *TIP: Click Start and type "calculator" in the search box for the built-in Windows calculator.*
- 4. The teacher will act as the floor broker responsible for managing the buying and selling of stocks on the TechnoStock Exchange (TSE). Therefore, he or she will need the remaining Technodollars and the TechnoStock certificates arranged on a table.

#### **How to Play**

5. Acquire a *Company Profiles* handout from the teacher.

Students form investment teams and prepare to trade stocks.

6. Read the information on each company to determine possible investments.

About the Company Profile: Company profiles describe<sup>r</sup> **COMPANY PROFILES** eight fictitious companies, **TechnoAir Airlines** ines is the fifth largest airline in the nation. an 2000 departures daily to 136 domestic and 92 written specifically for estinations s in Newark, Cleveland, and Guam. ves more international cities than any other carrier. This means that over the middle school students. 60 years ago by Ted Airport. past year the highest price bankruptcy protection and both times emerged with a<br>n for growth and profits. of the stock was 75. Technodollars. le vear high 75 technodollars le year low 29 technodollars This means that over the One Year (52 week) Viewof<br>TechnoAir Stock Value This graph shows the value of the past year the lowest price of stock over 1 year (52 week) the stock was 29. period. Examining the graph tells echnologia est. Anno 1992 about the value of the stock.  $_{\infty}$  $50$ *Is it rising or falling?*  40 *Is it very volatile?* Volatile means it  $30$ has sharp increases or decreases over a short period of time. *Is the value constant?* Constant means it keeps a similar value over time.

7. Acquire the *TechnoStock Exchange Listings* handout. This document contains information about the amount of money the companies listed are selling for on the TSE.

TechnoStock Exchange Listings

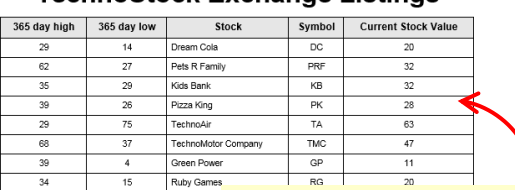

- 8. Use a calculator and scrap paper to p<mark>lant OCK exchange listings show</mark>
- 9. Assign a group member to purchase st<mark>ithe iValue of every company.</mark>

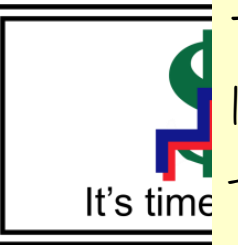

Teachers hand out updated listings during each of the four trading sessions.

## **Assignment 4: Investment Record Trade 1**

**Record Trade 1**

Student investment groups pin the chart below. Include the following data: track their purchases in preparation for entering the  $\mathbf{r}$  and shares bounded by the shares bounded by aata into a spreadsheet.

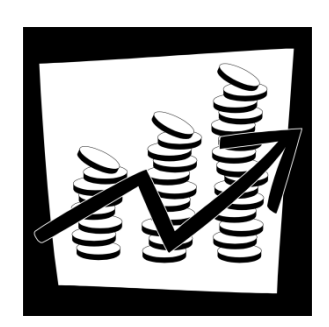

Once complete, calculate the investment portfolio value by adding together the total stock values to the amount of cash.

pany

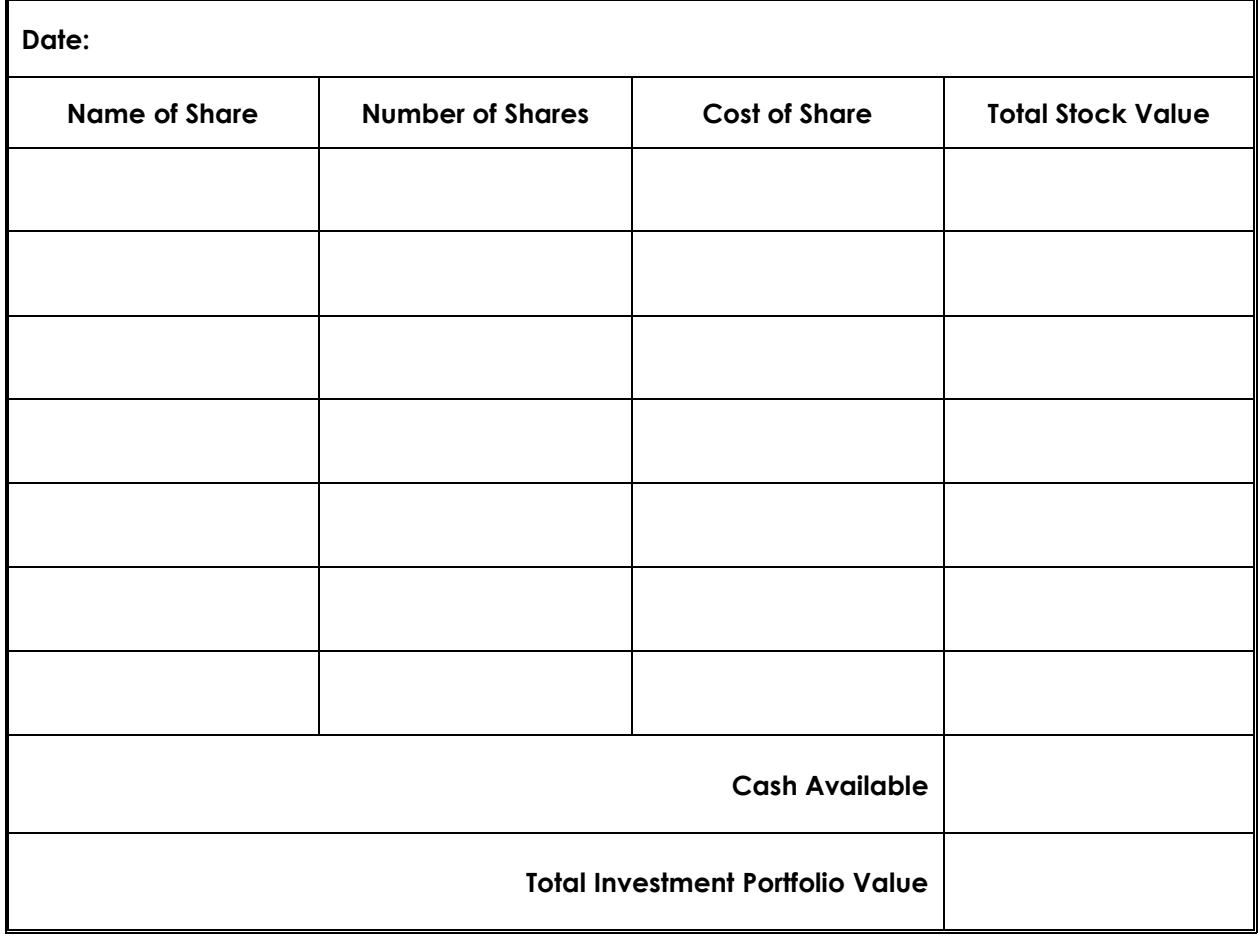

## **Assignment 5: Organize Investment Information Using Excel**

Follow the instructions to organize investment information in a table. Make the table look great using *Format as Table* - a set of preset styles or designs to format a range of cells.

 $x \equiv$ 

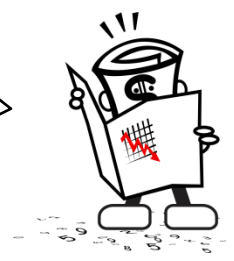

Illustrated, step by step

how to record their

an Excel spreadsheet.

instructions show students

investment portfolio data in

#### **Open Microsoft Excel**

- Open *Microsoft Excel*.
- Click *Blank workbook*.

#### **Add Table Headings**

- Select cell **A1**. Type **Investment Portfolio**.
- $\triangleright$  Select cell **A3**. Type **Date.**
- Press the TAB key. Cell **B3** is now active. In
- $\triangleright$  Click to select cell **A4**. Type **Name of Share**
- Press the TAB key. Cell **B4** is now active. Type **Number of Shares**.
- Press the TAB key. Cell **C4** is now active. Type **Cost of Share**.
- Press the TAB key again. Now cell **D4** is active. Type **Total Stock Value**. Press ENTER.

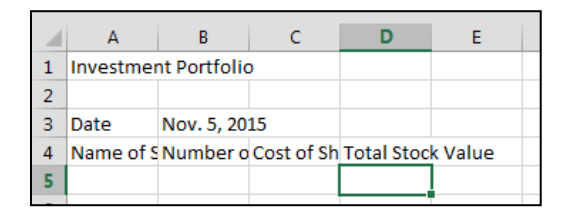

- To enlarge *column A* place the mouse pointer between column headings **A** and **B**.
- $\triangleright$  When the mouse pointer changes to a double arrow, double click the mouse button to automatically resize the column to the fit the cell contents.
- Repeat for columns **B**, **C**, and **D**.

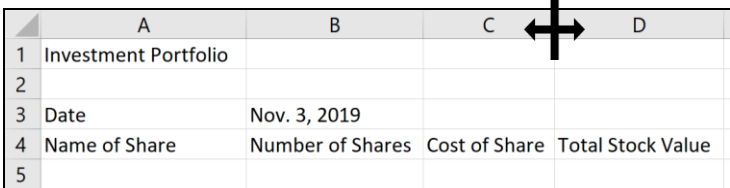

 The *Format As Table* box opens displaying the range of selected cells. Click to select the *My table has headers* option and click *OK*.

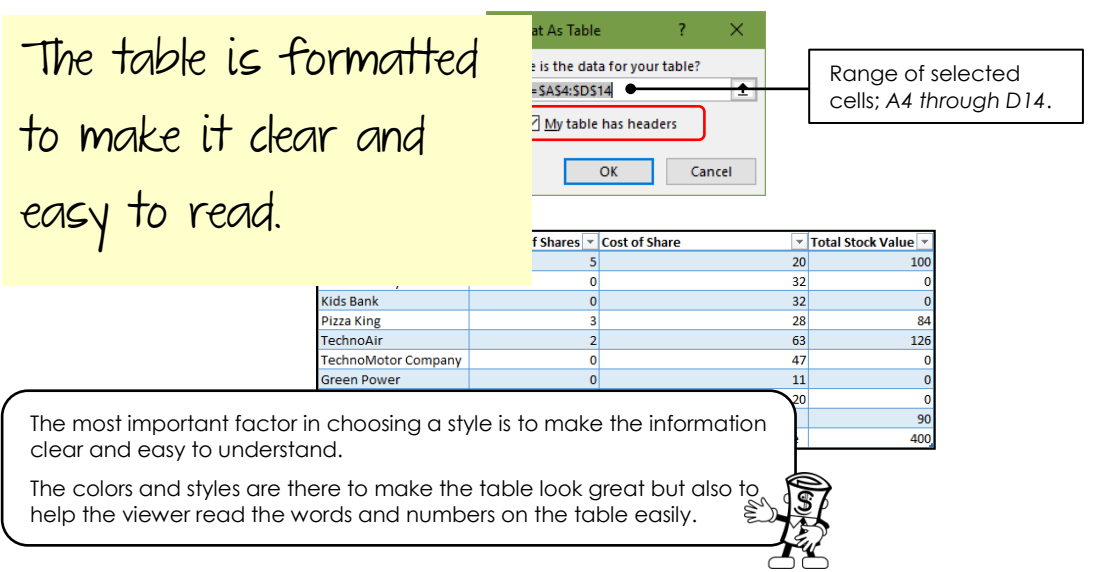

#### **Save the Investment Portfolio**

- Click the File tab and select *Save*. Go to the place where you save your work. *(Ask your teacher where to save your work.)*
- New folder  $\triangleright$  Click the tool that makes a new folder. Name the new folder **Investor**.
- $\triangleright$  Press ENTER.
- Select the new folder and click *Open*.
- In the *File name* box, type **Investment Portfolio**.
- Click *Save*.

#### **Exit Microsoft Excel**

## **Session 1 Review: Stock Market and Spreadsheet Checkup**

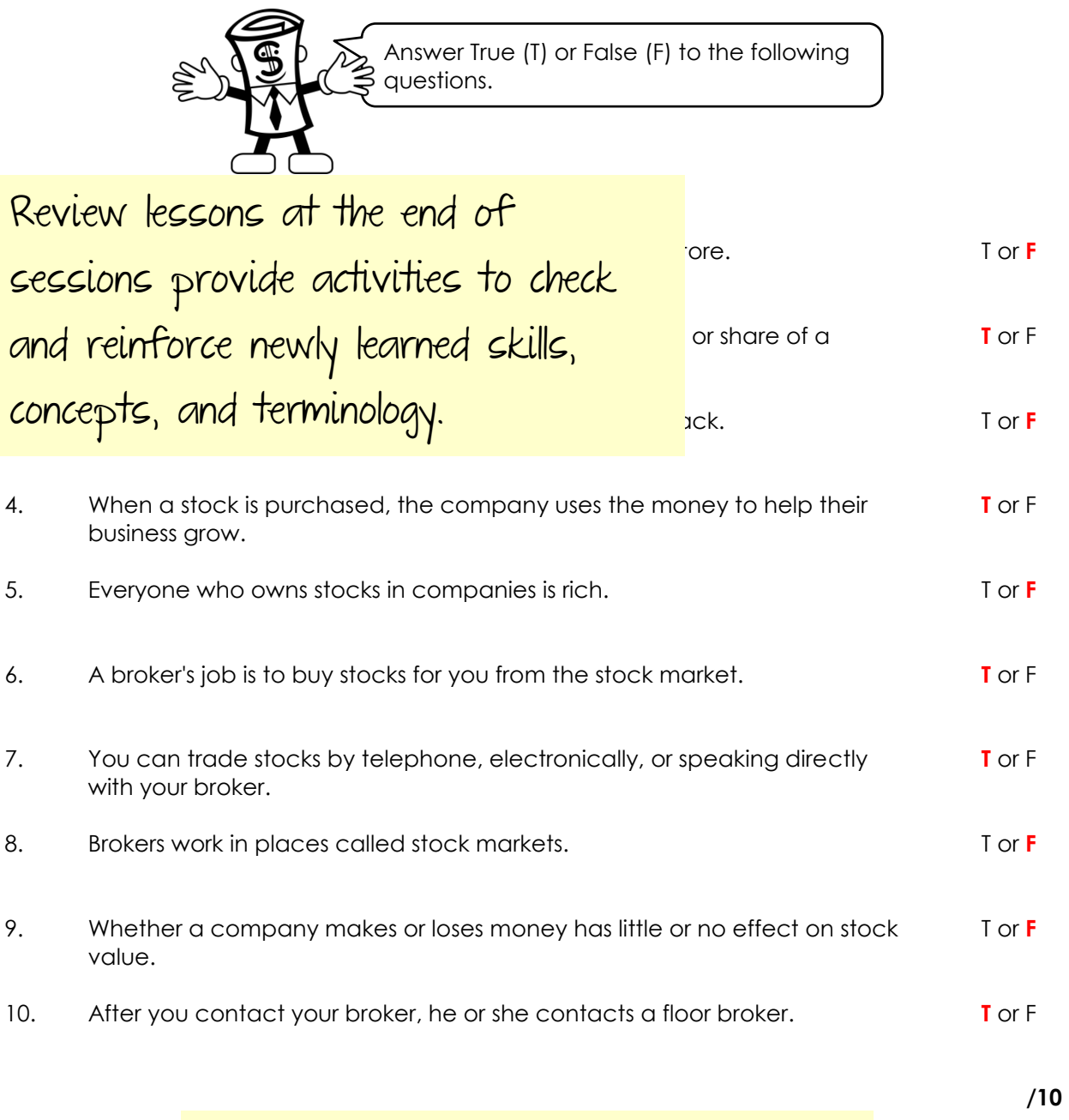

Teacher Guides include answers.

## **Session 1 Extension Activity: Track the Stock Market on the Internet**

Find out about different companies that sell stocks.

Extension Activities at the end of sessions  $\mathbf{r} = \mathbf{r} \cdot \mathbf{r}$ provide optional enrichment challenges.

#### **Internet Research: About Stocks**

- 1. Access the site <http://finance.yahoo.com/> and use the symbol lookup feature in order to find the ticker symbols for the companies listed in the table below. Once you find the ticker symbol, fill in the table for each company.
- 2. In the last row of the table, select a company of your own choosing and complete the chart with its information.

**TIP:** If necessary, change the fractions to a decimal. For example,  $25\frac{3}{4}$  = \$25.75. Do this in order to determine how much money you will be spending when the main portfolio is created.

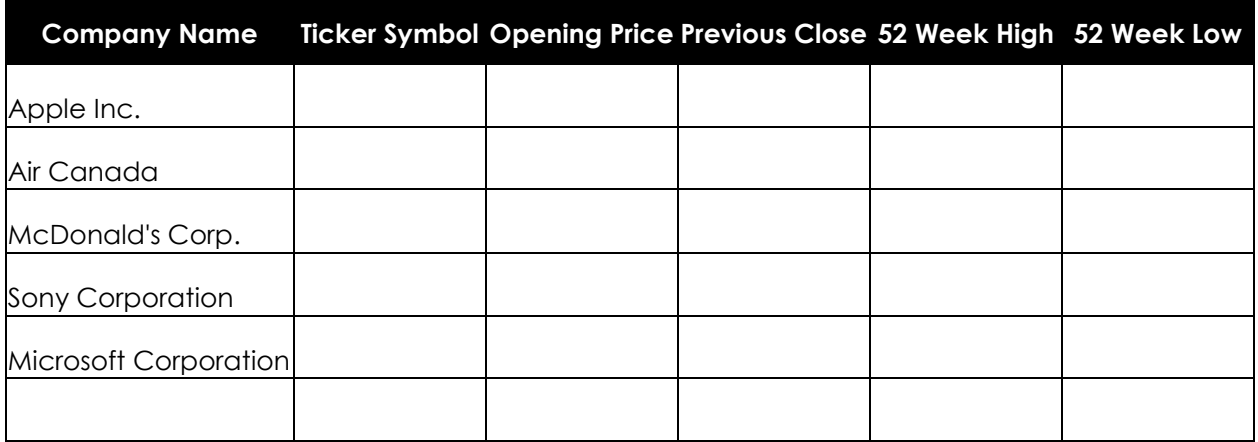

- 3. Open Microsoft Excel and create a worksheet to track this information. Apply your knowledge to format the worksheet.
- 4. Save the workbook to your student folder as **Portfolio2**.

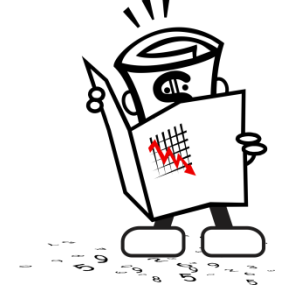